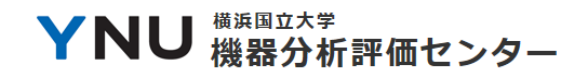

# 機器分析評価センター利用マニュアル

# (学内責任者・利用者向け)

# 2019年4月版

機器分析評価センター

目次

I. 責任者(教員等)が行う手続き 1

- 1. 機器分析評価センター利用申請書の準備
- 2. 利用申請書の作成
- 3. 利用申請書の提出
- 4. 大学連携研究設備ネットワークへの研究室メンバーの登録/更新
- 5. 留意点
- II. 利用者(学生等)が行う手続き 6
	-

- 1. 機器の利用講習等の受講
- 2. 大学連携NWの機器利用許可取得
- 3. 大学連携NWでの装置の予約と使用
- 4. 依頼測定の方法
- 5. 留意点

YNU 機器分析評価センター

I. 責任者(教員等)が行う手続き

1. 機器分析評価センター利用申請書の準備

利用申請書を作成し、提出する事で、各教員の研究室メンバーの機器分析評価センター(センター)への立入り とセンター設置機器の使用講習等の使用前手続きが可能になります。

センターの利用者登録は、教員ごとに行って下さい。

各教員が責任者となり、研究室内の利用者を登録します。年に1度手続きを行って頂く必要があります。 様式は、機器分析評価センターホームページ(<https://www.iac.ynu.ac.jp/>)より、ダウンロードして下さい。

### 2. 利用申請書の作成

利用申請書には、以下の例のように記入します。

2019年度より、大学連携研究設備ネットワーク(大学連携NW、<https://chem-eqnet.ims.ac.jp/>)によるセンター 設置機器の予約管理を行うため、関連の項目が増えました。

○1 ページ目

センターを利用する教職員の情報を記入します。

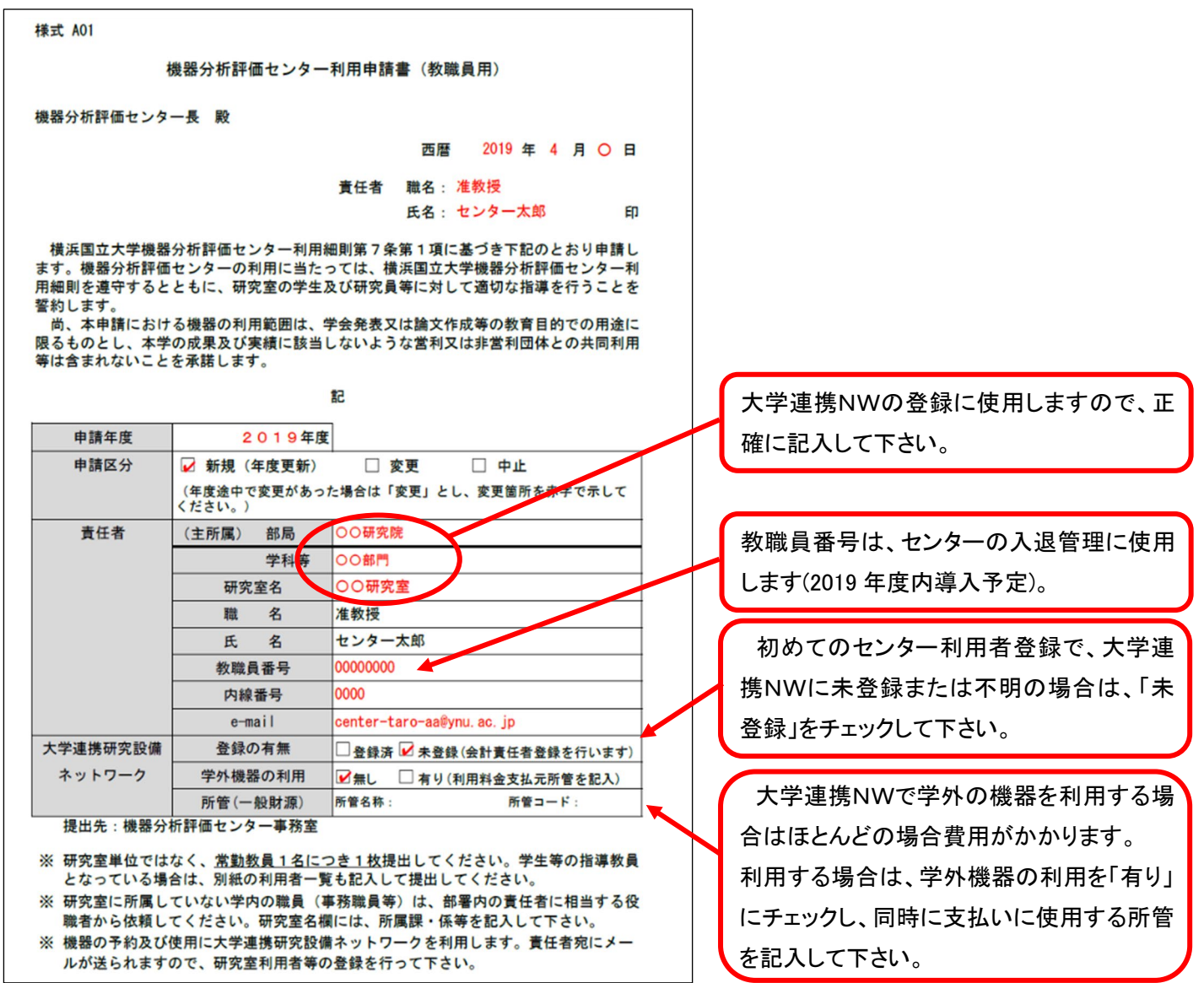

▼NU 機器分析評価センター 横浜国立大学

○2 ページ目

研究室所属の学生、ポスドク等で、本学にのみ所属するメンバーを記入して下さい(外研生等は除きます)。 様式下部の注意事項もご確認下さい。

助教等本学の教員は、責任者として登録して下さい。

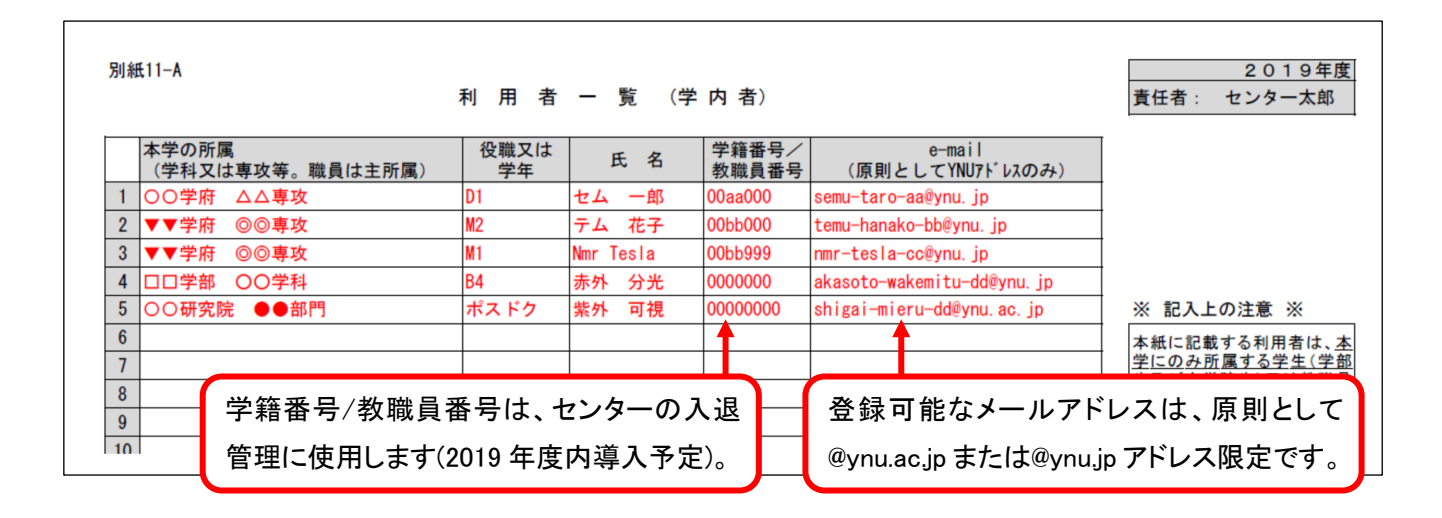

○3 ページ目

他大学、企業等にも所属を持つメンバーを記入して下さい。 様式下部の注意事項もご確認下さい。

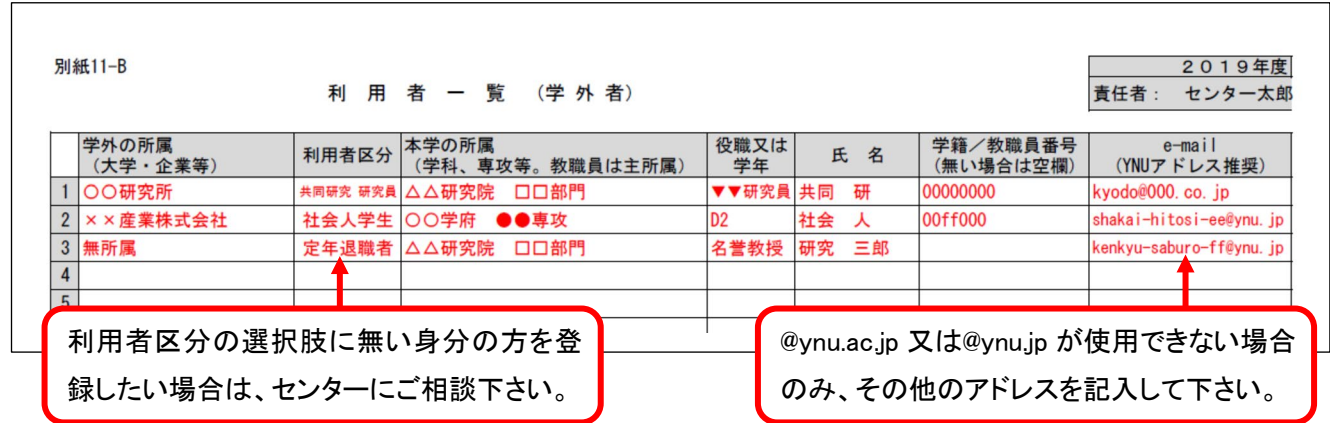

### 3. 利用申請書の提出

利用申請書が完成したら、機器分析評価センター事務室(iac@ynu.ac.jp)あてに、作成したファイルを添付してメ ールにて送付して下さい。内容の確認後、折り返し連絡がありますので、申請書の 1 枚目を印刷し、押印の上学 内便で機器分析評価センター事務室宛にご提出下さい。

**YNU 機器分析評価センター** 

4. 大学連携研究設備ネットワークへの研究室メンバーの登録/更新

2019 年度から、センターの各機器の使用予約は大学連携NWを通して行います。大学連携NWの利用には、前 もって研究室ごとにメンバー登録が必要です。

利用申請書の提出後、センターから大学連携NWへの研究室と会計責任者の登録が行われます(大学連携N Wでは、研究室の責任者は会計管理を行うため、「会計責任者」と呼ばれます)。

登録後、大学連携NWよりユーザーID と初期パスワードが記載されたメールが届きますので、センター利用者登 録を行ったメンバーをユーザー登録して下さい。

※前年度までに登録済の会計責任者は、引き続き大学連携NWを使用可能です。年度が変わって卒業した学生 等を削除し、新たに利用者となったメンバーの追加と既存のメンバーの情報更新をして下さい。

※センター利用申請書の利用者リストに記載があり、かつ大学連携NWに登録されているユーザーが、センター 設置機器を予約し、利用することができます。

○研究室メンバーの登録の流れ

- a. 会計責任者権限でシステムにログインします。
- b. メニューバーの「ユーザー」をクリックすると、自分の研究室のユーザー一覧が表示されます。
- c. 「新規」ボタンをクリックします。

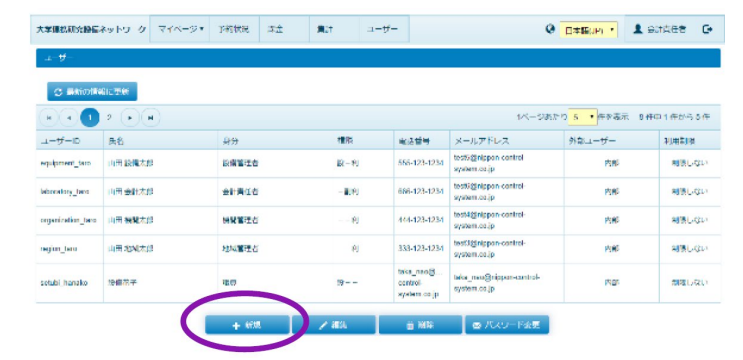

- d. ユーザーの新規登録画面が表示されるので、ユーザ ーの情報を入力し、「登録」ボタンをクリックします。
- ※センターの機器のみを利用し、学外の機器を利用する予 定が無い場合は、「内部利用制限」欄の「制限する」にチェ ックを入れて下さい。

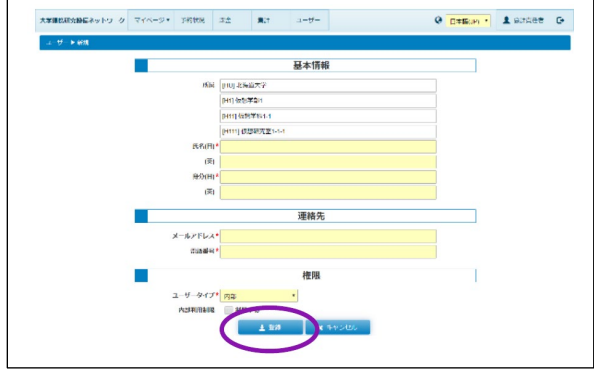

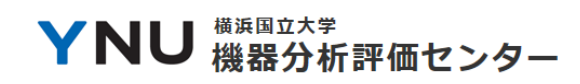

e. 確認ダイアログが表示されたら、「OK」ボタンをクリックしま す。完了ダイアログが表示されるので、さらに「OK」ボタンをク リックします。

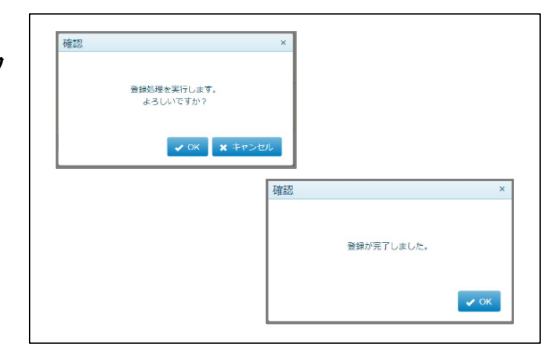

f. 登録したユーザーに、登録情報が記載されたメールが送られます。

g. c.に戻り、全てのユーザーを登録します。

※会計責任者アカウントでは、他に、会計管理(学外の機器を利用する場合)や予約状況の確認ができます。詳 細は、大学連携NW発行の「会計責任者かんたんマニュアル」をご確認下さい。 会計責任者かんたんマニュアル: <http://chem-eqnet.ims.ac.jp/manuals/acc.pdf>

5. 留意点

- a. 機器分析評価センター利用者登録について
- ※センター利用申請手続きには、以下の内容が含まれます。
	- ・機器分析評価センターの利用(立入り及び施設の利用)
	- ・大学連携ネットワークへの登録又は責任者情報の更新
	- ・機器分析評価センター設置機器の使用前手続き

(各機器の使用には、機器ごとに定められた条件を満たす必要があります)

- ※センターでは、2019年度中に入退管理システムを導入予定です。導入後は施設への立入りに教職員証/学生 証による認証が必要になります。
- ※2018年度の時間外入館登録申請(夜間入館のための教職員証/学生証登録)は、2019年度の入退管理シ ステム導入前まで有効とします。新年度の入退管理システム導入前までの手続きを行い場合は、別途センター 事務室までご相談下さい。
- ※センター開館時間(9:00~16:30)外の各機器の利用は、各機器のルールに従って下さい。多くの場合、従来通り 「時間外利用申請書」の提出が必要です。
- b. 大学連携研究設備ネットワークへのユーザー登録について
- ※センター設置機器の利用には、大学連携NWだけでなく、センター利用者登録申請書の利用者リストに記入さ れている必要があります。
- ※学外の機器を利用する場合には、あらかじめ研究室予算を設定し、ユーザーの「内部使用制限」を解除する必 要があります。不明の場合は、センター事務室までお問い合わせ下さい。
- ※責任者が自分で利用者として機器を使用する場合は、アカウントに利用者権限を加え、利用者としてログインし

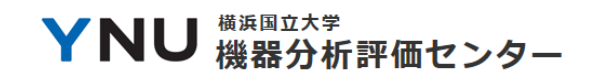

て次ページ以降の手続きを行って下さい。

※大学連携 NW は、全国の大学等の研究機関に設置されている研究設備において、相互利用と共同利用を推進 するための事業です。その基盤となるオンライン課金システムでは、設備検索、予約機能、課金機能などを備え ており、インターネットから利用者が各種機能を利用することができます。

横浜国立大学 YNU 機器分析評価センター

II. 利用者(学生等)が行う手続き

1. 機器の利用講習等の受講

センターの各機器は、自分で機器を予約し、操作して測定する「自己測定」と、機器担当者に測定を依頼する「依 頼測定」の2通りの方法で利用できます。自己測定によって機器を利用する場合は、利用講習等を受け、機器担 当者に利用の許可を受ける必要があります。

センターの各機器の担当者は、機器の利用方法の講習や、講習後のライセンス試験を開催し、条件を満たした 場合に利用者が自分で装置を予約し、使用することを許可します。自己測定の許可を得る方法は、機器担当者ご とに異なりますので、以下の方法で機器を検索し、使用したい機器の許可取得方法を調べて下さい。

依頼測定によって機器を利用する場合は、利用許可は不要ですが、依頼の方法を同様に調べて下さい。

○センターの各機器の利用方法の調べ方

- a. 機器分析評価センターホームページ[\(https://www.iac.ynu.ac.jp/\)](https://www.iac.ynu.ac.jp/)にアクセスします。
- b. 「センター設置機器」をクリックし、センターに設置さ れている装置の一覧を表示します。
- c. 使用したい機器の情報をクリックし、機器の詳細を 表示します。
- d. 機器の利用方法(自己測定又は依頼測定が可能 か、そのための方法等)を調べます。

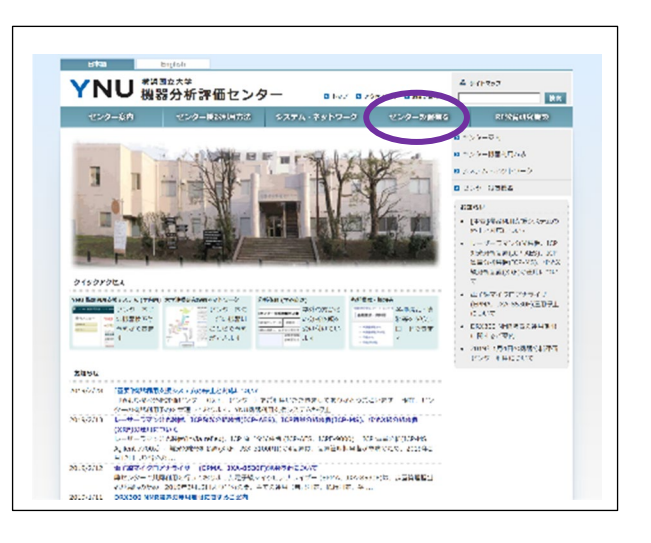

各機器の講習会の情報は、定期的に行われるものはセンターホームページの「お知らせ」欄に掲示されます。ま た、センターの利用者登録時に登録される「機器分析評価センター利用者メーリングリスト」で連絡がありますの で、申込み、受講して下さい。

機器によっては、講習会の開催が不定期のもの、利用者の希望があった場合に随時行われるものがあります。 その場合は、機器担当者に受講希望日等を連絡し、受講してください。

以下に示す大学連携NWの利用者登録が済んでいる場合は、大学連携NWでも機器の検索等ができます。

※大学連携NWにログインせずに機器を検索した場合、学内限定公開の機器は表示されないため、ご注意下さ い。

#### 2. 大学連携NWの機器利用許可取得

責任者(研究室の教員)によって大学連携NWにメンバーのユーザー登録が行われると、登録メールアドレス宛 に、ユーザー名とパスワードが送付されます。機器の自己測定のための利用資格の取得や利用予約は、大学連 携NWを通じて以下の方法で行います。

横浜国立大学 YNU 機器分析評価センター

大学連携 NW では、自己測定を、大学間が相互に利用することを想定し、「相互利用」と呼ばれています。

○機器の検索と利用許可取得

- a. 大学連携NWのホームページ[\(https://chem-eqnet.ims.ac.jp/\)](https://chem-eqnet.ims.ac.jp/) にアクセスします。
- b. 「予約/課金システムログイン」をクリックします。

c. ユーザーID、パスワードを入力し、ログインします。

d. メニューバーの「予約」→「設備を検索」をクリックします。

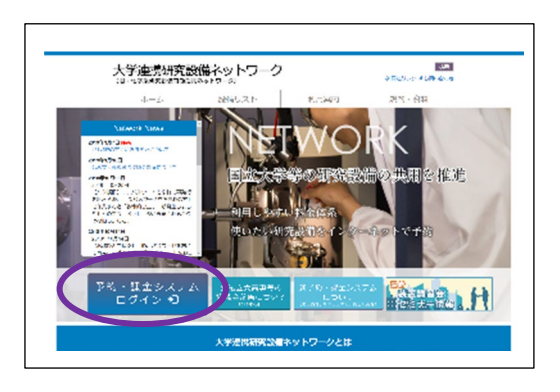

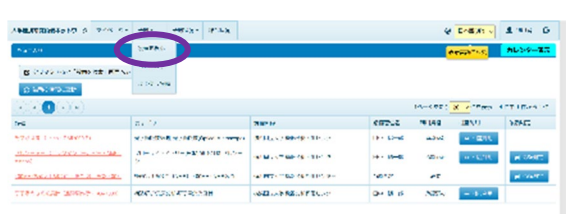

- e. 学外の機器が表示されている場合は、「詳細な検索条件を開く」をクリックし、「機関」欄に横浜国立大学を 選択し、検索をクリックします。
- ※学外の機器の利用には、責任者による「内部使用制限」 の解除と、会計設定が必要です。教員と相談し、設定を 行って下さい。

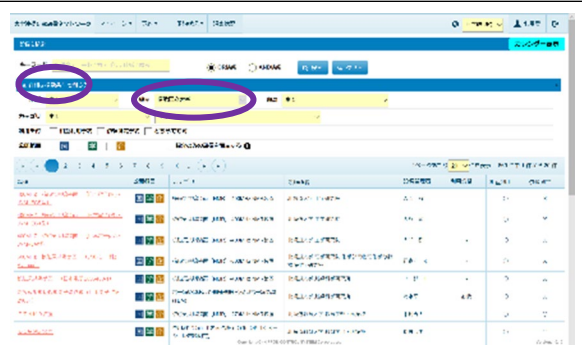

- f. 使用したい機器の「利用資格」、「相互利用」、「依頼測定」欄を確認します。「利用資格」欄が「必要」の機器 は、講習等の受講によって利用資格を取得する必要があります。「相互利用」が○の機器は、自己測定を 行うことができます。「依頼測定」が○の機器は、依頼測定が可能です。
- g. 利用資格を申請したい機器をクリックします。
- ※利用資格申請を行う前に、自分が講習の受講等、利用資 格を満たしているかどうかを必ず確認して下さい。利用資 格を満たしていない場合は、満たすまで承認されません。

※利用資格は、機器管理者から付与される場合がありま す。この場合は、利用資格申請は必要ありません。

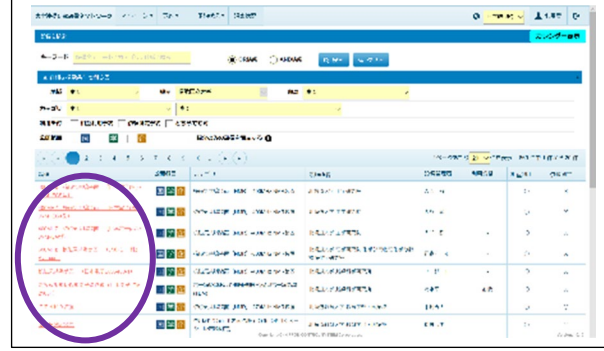

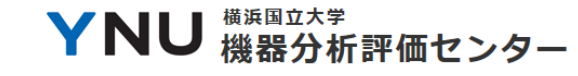

h. 「利用資格申請」をクリックすると、確認のメッセージ が表示されます。

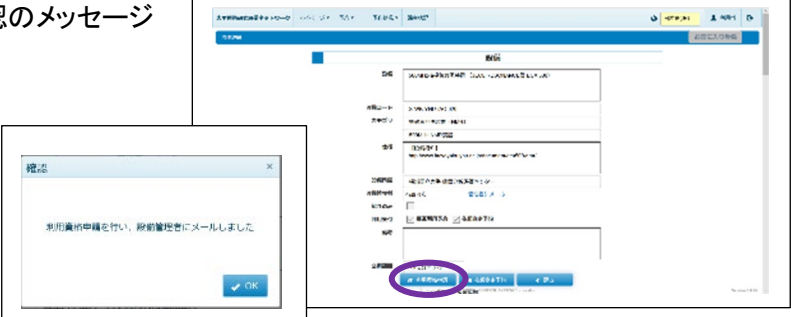

i. 機器の利用資格が承認されると、大学連携NWより、「【大学連携設備 NW】利用資格の承認」というメール が送信されます。

#### 3. 大学連携NWでの装置の予約と使用

装置の利用許可を取得後は、機器を予約し、予約時間にセンターに来館して使用して下さい。一部の機器は、R I教育研究施設または各機器責任者の研究室に設置されている場合があります。

○装置の予約方法

- a. 大学連携NWにログインし、利用が承認された機器の詳 細ページを表示すると、「利用資格申請」ボタンが「相互 利用予約」に変わっているので、クリックします。
- ※よく使用する機器は、機器詳細ページの右上にある「お 気に入り登録」ボタンを押すと、お気に入りページのリス トに表示されるので便利です。
	- b. 機器の予約空き状況が表示されるので、予約可能 な日時を確認します。
	- c. 予約内容欄の「予約開始」と「予約終了」を入力し、 「利用予算区分」を選択して、下部の「登録」をクリッ クします。
- ※「利用者予算区分」は、センターのみを使用する研究室 は、「運営費交付金」が選択でき、残予算は 0 円になって いますので、これを選択して下さい。学外の機器を使用 する場合や、責任者が独自に設定している場合は、責任 者に確認の上使用して下さい。

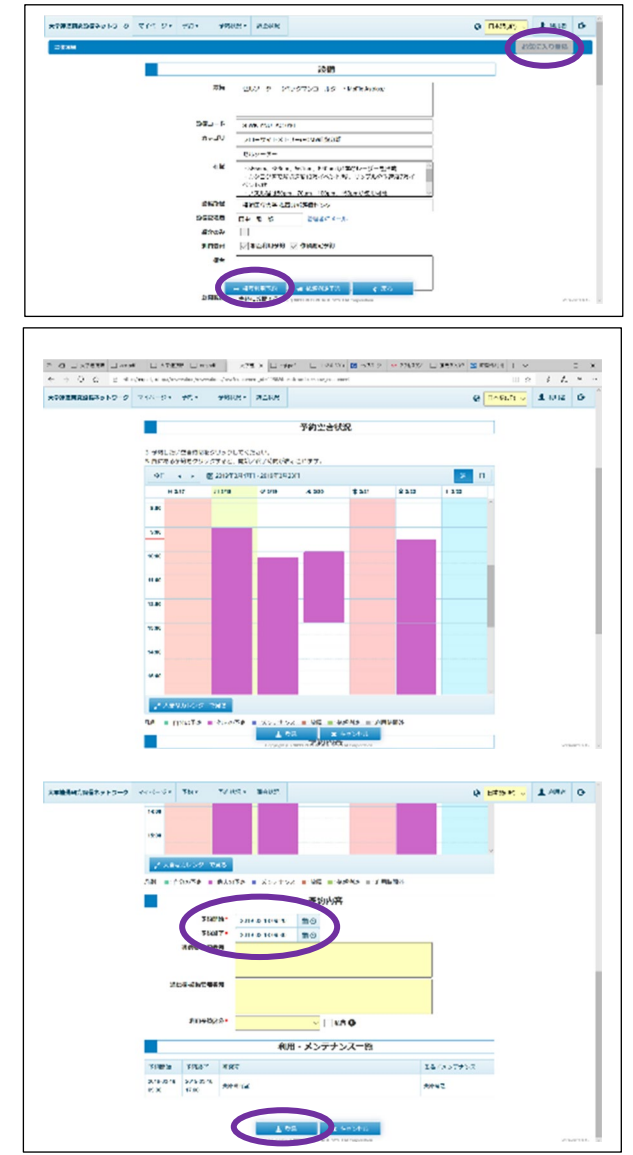

## ▼NU 機器分析評価センター 横浜国立大学

d. 予約が完了すると、大学連携NWより、「【大学連携設備 NW】利用予約 (予約 ID:共 000000)」というタイト ルのメールが届きます。予約した日時にセンターに来館し、機器管理者の指定する方法で機器を使用して 下さい。

#### 4. 依頼測定の方法

センター設置機器には、利用者が機器担当者に試料の測定を依頼し、データを受け取る依頼測定が可能な機 器があります。依頼測定が可能な機器は、大学連携 NW の設備検索画面で、「依頼測定」欄が○になっています。 装置によっては、依頼測定のみが可能な場合があります。

○依頼測定の申込み方法

a. 初めて測定を依頼する場合は、試料や測定内容に ついて、相談の上行う必要があるため、測定する機 器の管理者に必ず連絡をして下さい。直接メールで 連絡するか、大学連携 NW の設備詳細画面から、 「管理者にメール」をクリックすることで連絡ができま す。

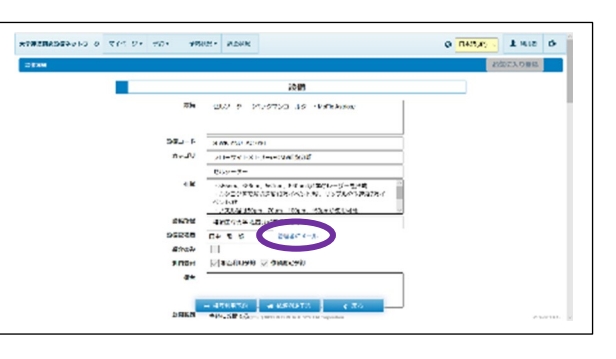

- b. 管理者に相談し、決まった測定内容を元に、「依頼測定申込書(学内用)」を作成します。様式は、機器分 析評価センターホームページ(<https://www.iac.ynu.ac.jp/>)からダウンロードします。
- c. 従来通り、依頼測定申込書を直接機器管理者に提出する事でも申し込みが可能です。
- d. 大学連携 NW を通じて申し込む場合は、以下の通り行います。
	- ① 大学連携 NW の設備詳細画面下部の、「依 頼測定予約」をクリックします。

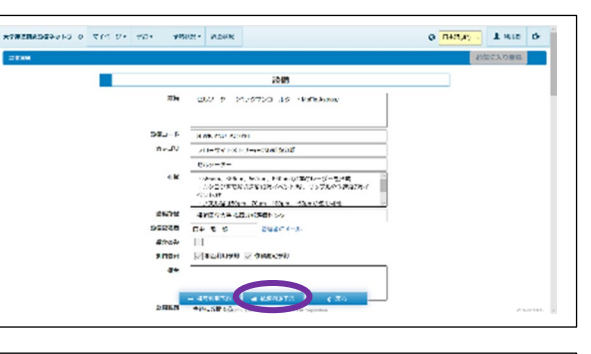

- ② 依頼内容欄の希望測定日に、希望日の目 安を記入し、通信欄に簡単な依頼内容を記 入します。利用予算区分を選択します(学内 依頼測定は予算は不要ですが、「運営費交 付金」等を選択します)。
- ※測定希望日は、あくまで目安で、実際の実施日は機器 担当者が決定します。

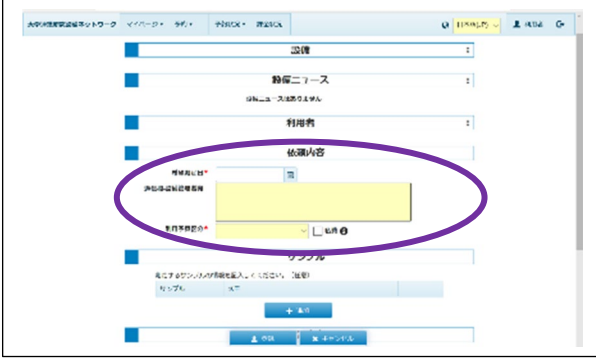

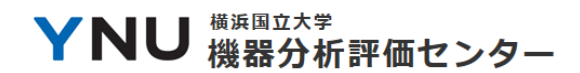

- ③ サンプル欄に、申し込む試料ごとにサンプル 名とメモを入力します。
- ④ 測定内容欄は記入しないで下さい。
- ⑤ 申込用紙欄に依頼測定申込書のファイルを 選択し、アップロードします。

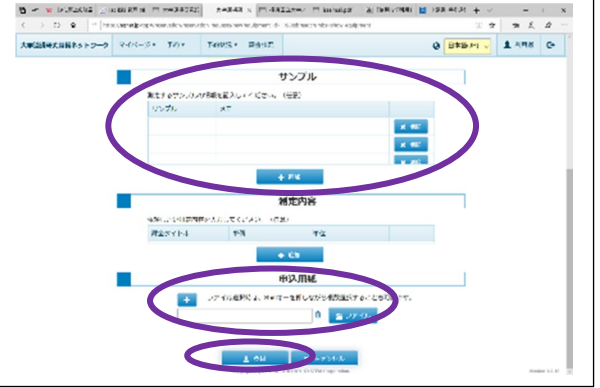

- ⑥ 「登録」をクリックします。
- ⑦ 機器管理者の指示に従って、手続きと測定を行って下さい。測定日までに印刷し、責任者が押印し た依頼測定申込書を機器管理者に提出して下さい。
- 5. 留意点

a. 各機器への利用資格申請について

- ※大学連携NWで各機器の利用資格申請を行う前に、必要な使用講習等を受講して下さい。受講せずに申請を 行うと、機器管理者からの対応が遅れる場合があります。
- ※利用資格申請時に、研究室の責任者から行われるセンター利用者登録の内容の確認を行います。利用者登録 がされていない場合や、大学連携NWと登録内容が異なっている場合は、機器の利用が承認されない場合が あります。
	- b. 各機器の予約と利用について
- ※センターでは、2019年度中に入退管理システムを導入予定です。導入後は施設への立入りに教職員証/学 生証による認証が必要になります。
- ※2018年度の時間外入館登録申請(夜間入館のための教職員証/学生証登録)は、2019年度の入退管理シ ステム導入前まで有効とします。新年度の入退管理システム導入前までの手続きを行い場合は、別途センター 事務室までご相談下さい。
- ※センター開館時間(9:00~16:30)外の各機器の利用は、各機器のルールに従って下さい。多くの場合、従来通り 「時間外利用申請書」の提出が必要です。
- ※大学連携NWの機能の詳細については、大学連携NW発行の「利用者かんたんマニュアル」をご確認下さい。 利用者かんたんマニュアル: <http://chem-eqnet.ims.ac.jp/manuals/usr.pdf>